## **Auto-generating web homepage**

With the Web Server for Cameo Simulation Toolkit plugin, you can use projects loaded in the modeling tool through a web browser on any remote device. You will need to activate the web server in the Simulation window first, in order to use this capability.

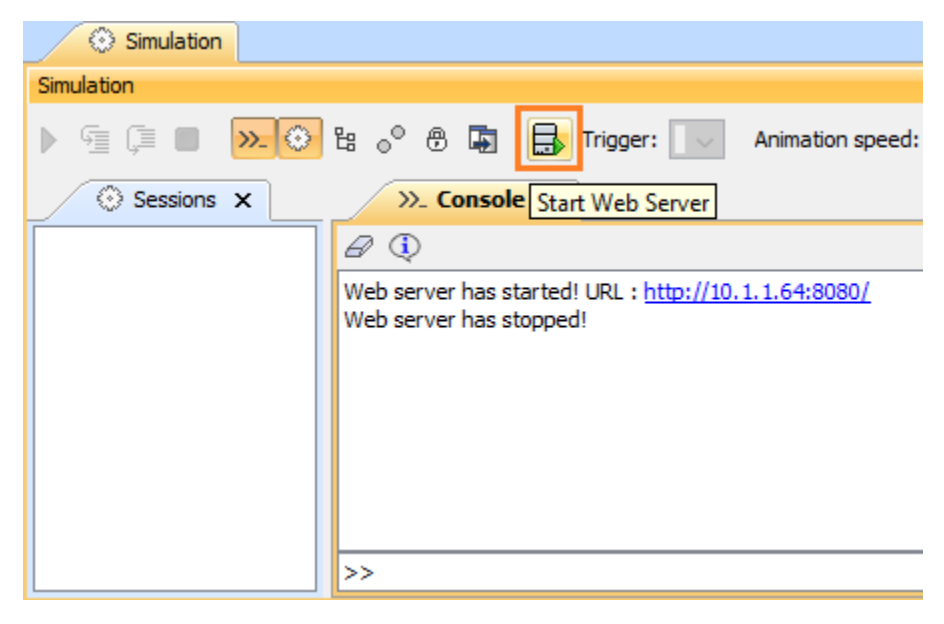

The **Start Web Server** button on the Simulation window to start/stop the web server.

Once the web server has been started, a notification and a URL will appear in the Console pane of the Simulation window. The URL launches a web UI mockup rather than a local mockup on a web browser. If you click the URL, a web homepage will open in your default web browser. The homepage can load all of the Simulation Configurations of the project opened in the modeling tool. You cannot switch between the Simulation Configurations once initiated.

## To open a web homepage

- 1. Open any simulation project, e.g., Coffee Machine
- 2. Click in the Simulation window to start the Web Server.
- 3. Click the URL to open a web homepage in your default web browser.
- 4. Click any given Simulation Configuration to open its related HTMLs as the UI Mockups.
- 5. Close the web browser pages to end the simulation.

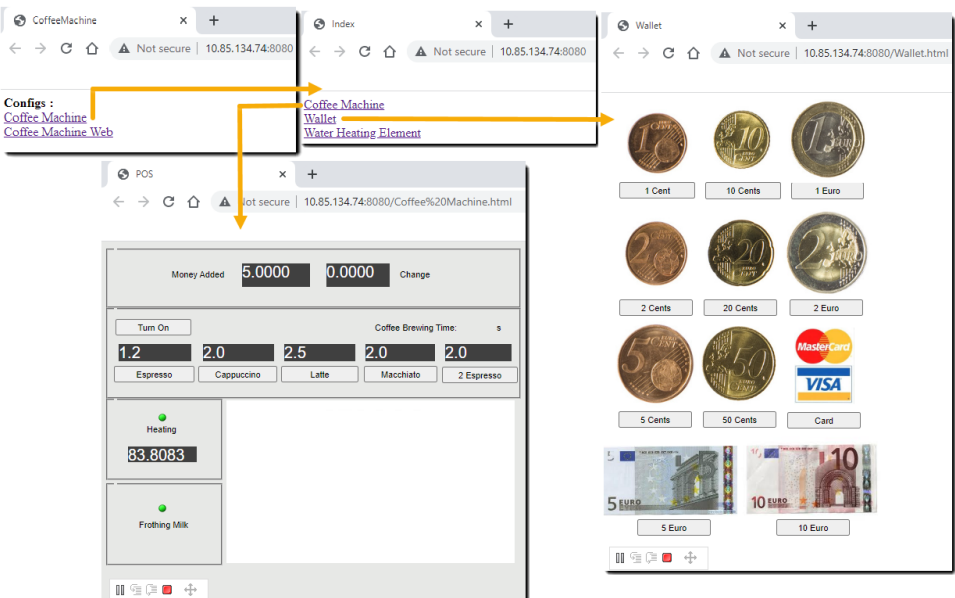

The web homepage of the Web UI allowing you to open different Simulation Configurations on your browser.

## **Note**

- Projects without Simulation Configurations will not appear on the homepage.
- If the Web UI is used, local UI mockups will not be displayed.

## **Tip**

Opening or closing a project in a modeling tool reloads the list of Simulation Configurations on the web homepage.